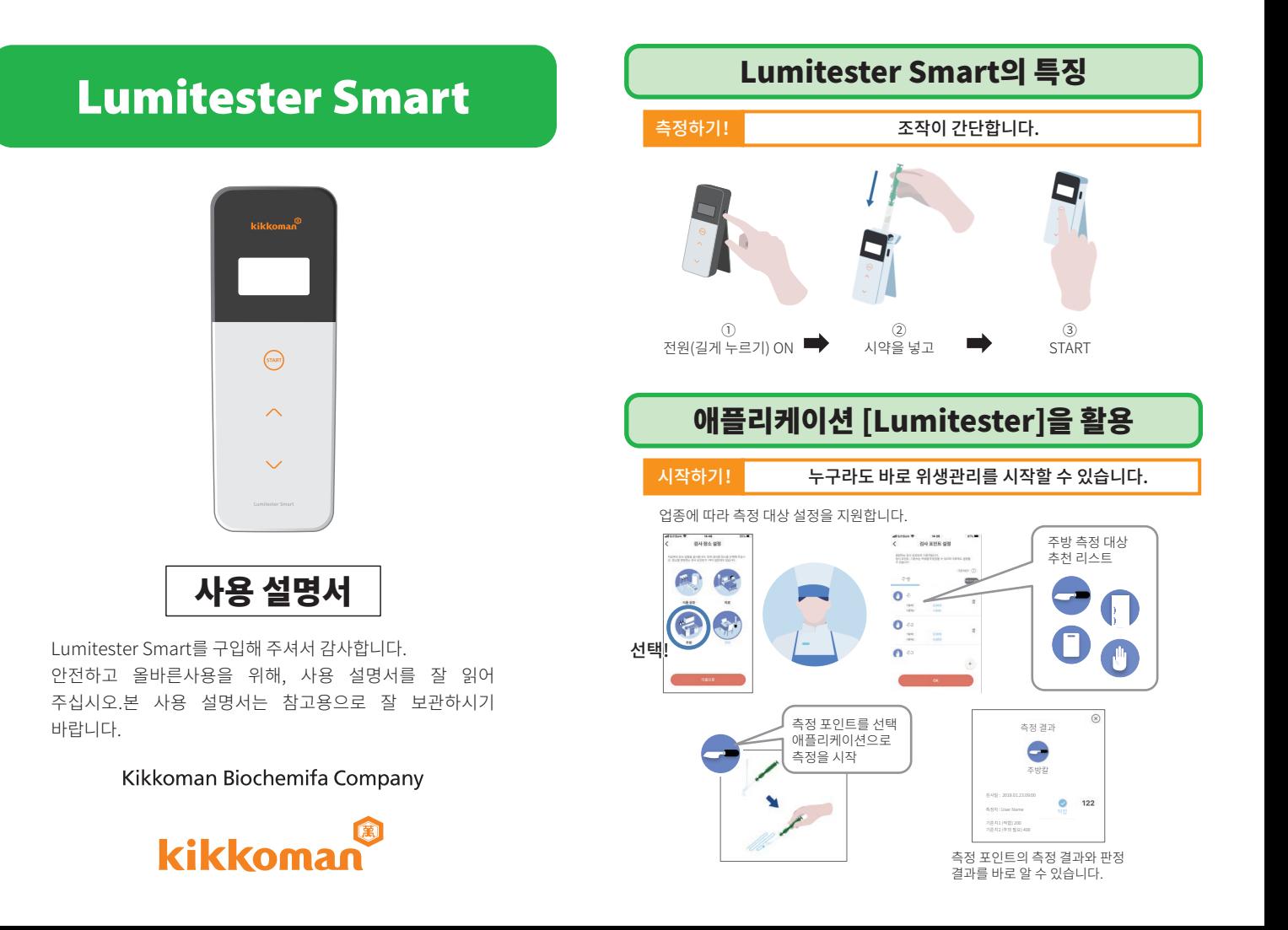

장치나 기기가 손상되어도, 데이터는 클라우드에 저장되어 있으므로 안심할 수 있습니다.

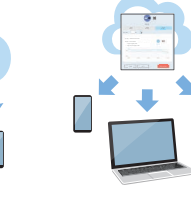

검사 결과가 클라우드에 저장되어 여러 기기에서 볼 수 있습니다.

클라우드에서 데이터를 저장합니다.

공유할 수 있습니다.

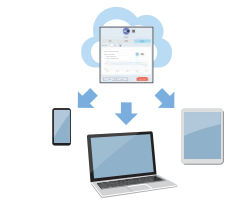

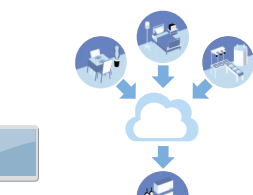

측정 데이터와 함께 언제 어디에서 누가 무엇을 측정하였는지를 관리할 수

주방칼 측정 스타트

ø 122 2010-01-22

그룹화 하면 다른 곳에서도 데이터를

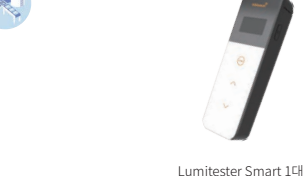

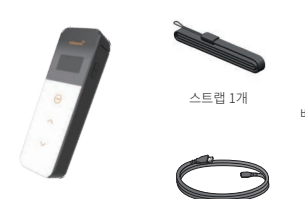

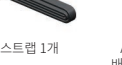

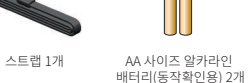

USB 케이블 1개 청소 브러시 3개

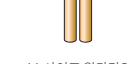

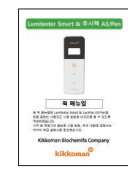

퀵 매뉴얼 1부

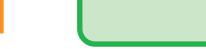

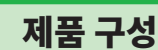

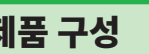

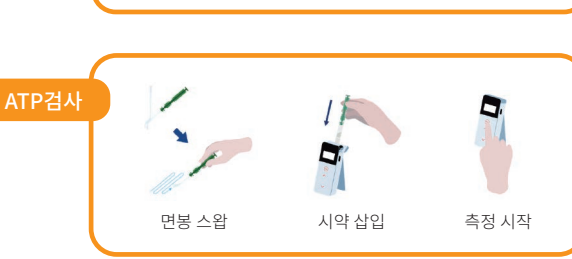

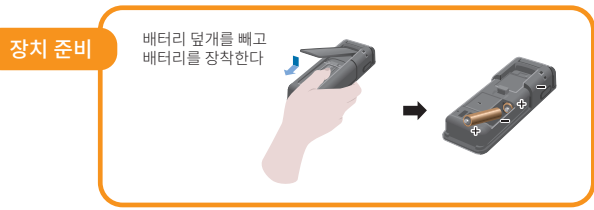

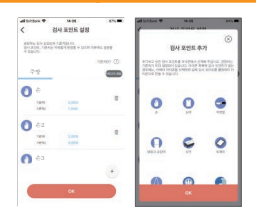

보기!

애플리케이션과 PC 소프트웨어도 간단 설정으로 시작할 수 있습니다.

지금까지의 측정 데이터 적합률을 한눈에 알 수 있습니다.

적합률 (검사 포인트 E)

저장하기!

User ID 적합률 검사 포인트 A

검사 포인트 C 검사 포인트 D 검사 포인트 E

# <u> en espera</u>nt  $\bullet$ 검사 포인트의 과거 트렌드가 표시되고, 개선 효과를 한눈에 알

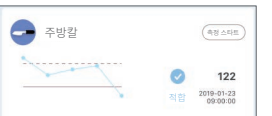

수 있습니다.

알기 쉽게 측정 결과가 표시됩니다.

측정 과정

# 목 차

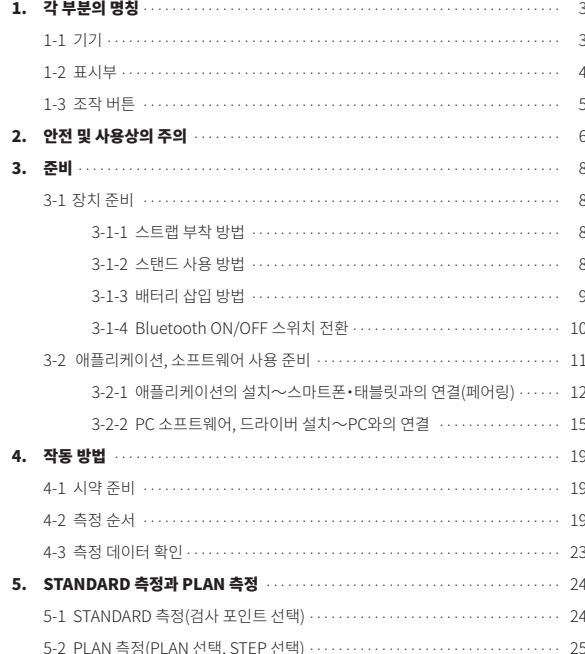

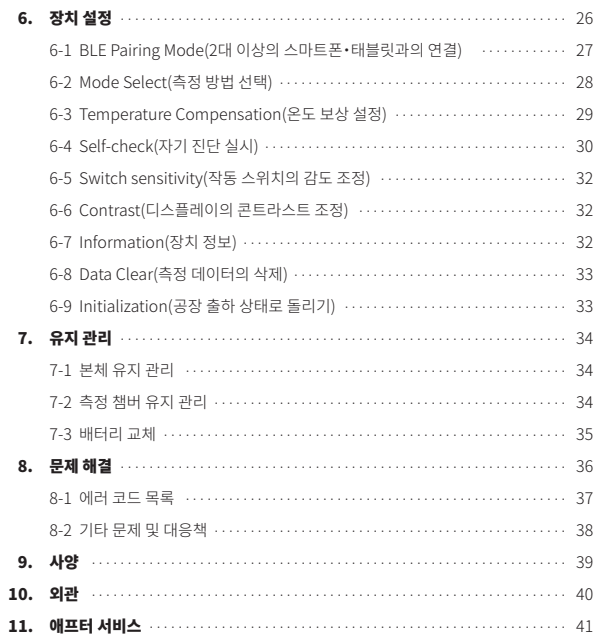

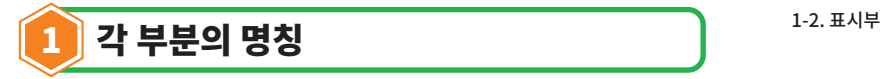

1-1. 기기

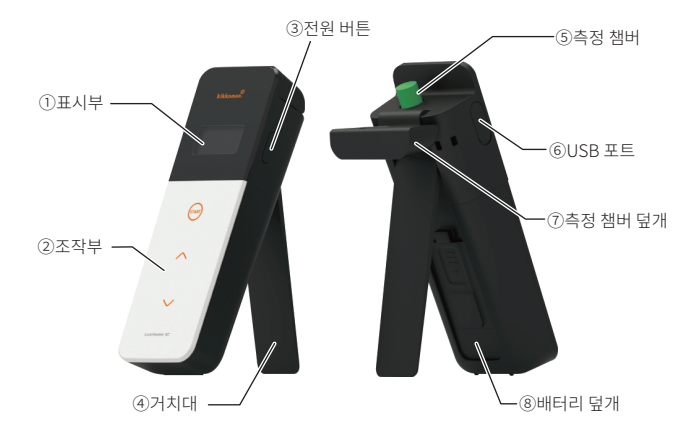

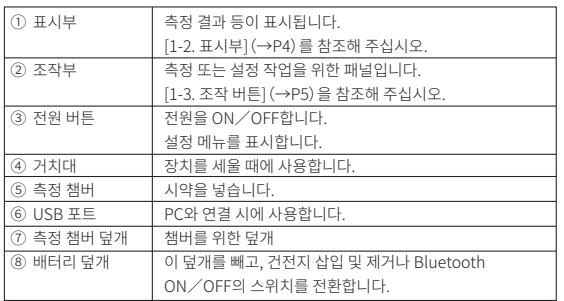

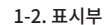

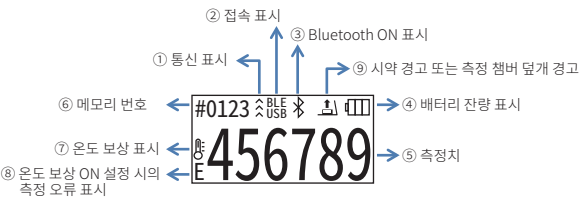

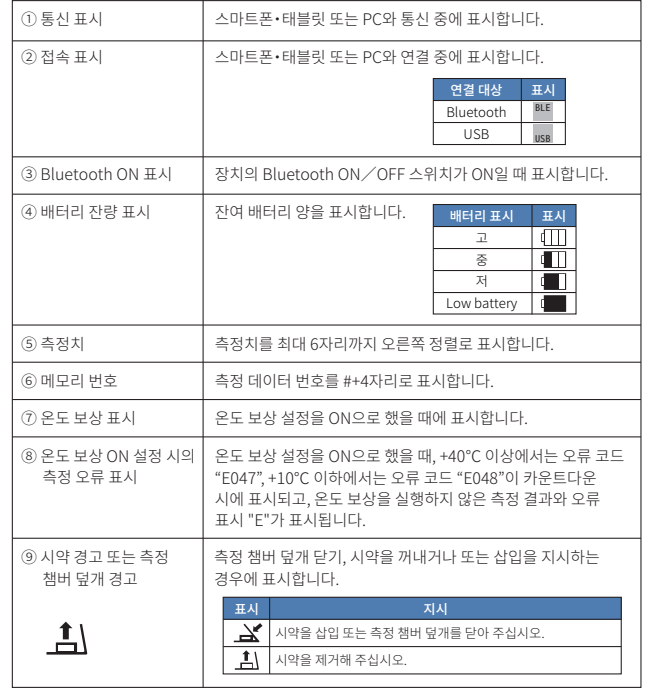

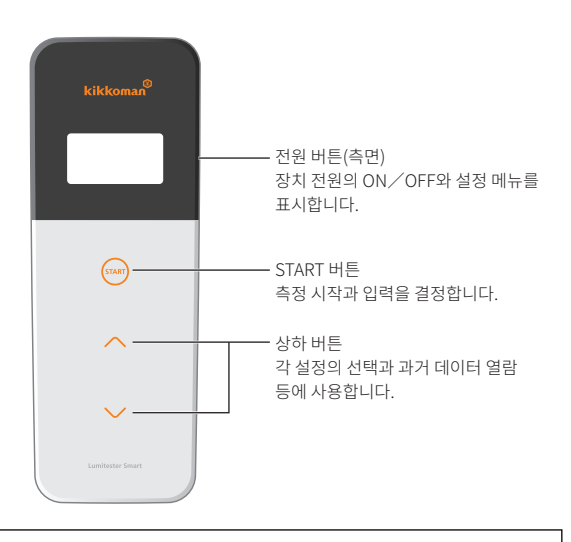

START 버튼, 상하 버튼의 감도를 조정하고 싶을 때는 [6-5. Switch sensitivity(작동 스위치 감도 조정)](→P32)을 참조해 주십시오.

# 주의

• START 버튼, 상하 버튼에는 정전용량스위치를 채용하고 있기 때문에, 젖은 손이나 두꺼운 장갑을 끼고 있으면 반응하지 않을 가능성이 있습니다.

2 안전 및 사용상의 주의 • 본 장치는 ATP 검사기입니다. 본 기기를 다른 용도로 사용하지 마십시오. 올바르게 사용하실 수 있도록 반드시 읽어 주십시오.주의사항에는 안전, 고장이나 오작동에 관한 사항이 기재되어 있으므로 반드시준수해 주십시오.  $\bigcirc$ 금지 잘못 취급한 경우, 사용자가 주의 본 제품의 취급에 있어서 경상을입거나 또는 물질적 손해가 해서는 안되는 것을 나타냅니다. 발생할수 있는 항목입니다.  $\triangle$ 주의 본 제품을 분해· 물에 노출시키거나, 개조하지 마십시오. 젖은 손으로 사용하지 마십시오. 발화·감전·고장의 방수 제품이 아니므로, 원인이 됩니다. 발화와 폭발 등의 위험이 있습니다. 지정된 건전지(AA사이즈 표시부, 조작부는 단단하거나 날카로운 알칼라인 건전지 또는 AA 물건으로 누르거나 사이즈 니켈수소 충전지) 문지르지 마십시오. 이외에는사용하지 마십시오. 상처·고장의 원인이됩니다. 화재·부상· 고장의원인이 됩니다. 청소 시에는 장기간 보관할 때에는 유기용제로닦지 마십시오. 배터리를 제거하십시오. Organic solven<sup>t</sup> 화재·감전· 배터리 액이 흘러나와 Thinner 폭발할 수 있습니다. 고장의원인이 됩니다. 직사 광선, 먼지, 고온인 장소(불 주변, 고온다습한 장소에서의 난로 주변, 불볕더위)에  $\left(\begin{matrix} \begin{matrix} 0 & 0 \\ 0 & 0 \end{matrix} \end{matrix}\right)$ 사용, 보관은 두지마십시오. 피해주십시오. 발화·화재·고장의 발화·화재·화상· 원인이 됩니다. 고장의 원인이 됩니다.

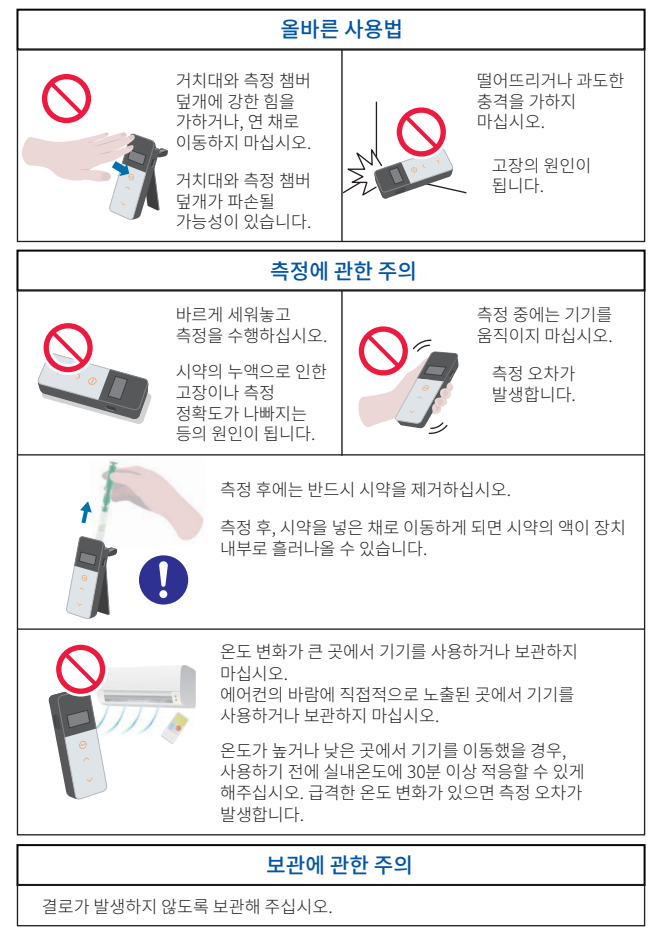

### [폐기에 대하여]

장치 및 부속품을 폐기할 때는 지역 조례에 따라 처분해 주십시오.

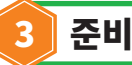

# 3-1. 장치 준비

# 3-1-1. 스트랩 부착 방법

아래와 같이 스트랩을 부착하십시오.

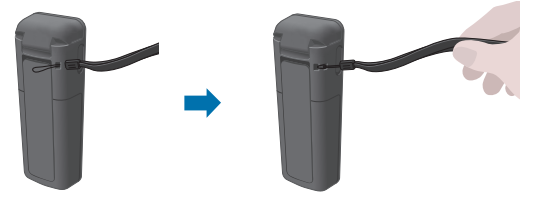

# 주의

• 스트랩을 잡은 채로 기기를 흔들지 마십시오. 고장의 원인이 됩니다.

# 3-1-2. 스탠드 사용 방법

뒷면의 PUSH를 눌러서 거치대를 꺼냅니다.

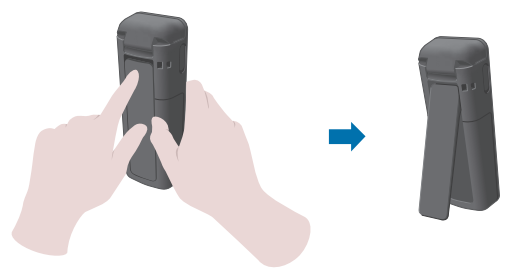

사용이 끝나면, 거치대의 아래쪽을 닫고 원래 위치로 되돌립니다.

# 주의

• 거치대를 연 상태로 들지 마십시오. 거치대가 파손될 가능성이 있습니다.

# 3-1-3. 배터리 삽입 방법

## 배터리 덮개 개폐

①뒷면의 PUSH를 눌러서 거치대를 꺼냅니다. ②배터리 덮개 상의 화살표 마크를 손가락으로 눌러 커버를 벗깁니다.

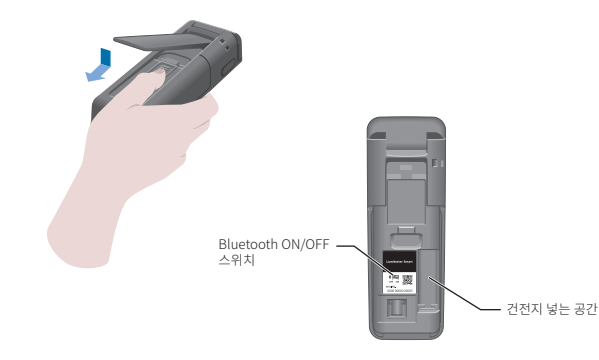

③모든 작업이 종료되면, 원래대로 배터리 덮개를 끼웁니다.

# 배터리 장착

새 AA 배터리 2개 또는 충전된 니켈 수소 배터리 2개를 삽입하십시오. 극성에 유의하십시오.

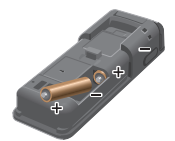

**배터리 교체**<br>Low battery라는 배터리 잔량 표시가 나오면, 5초 후 자동으로 전원이 꺼집니다. 새로운 배터리로 교체해 주십시오. 배터리를 빼도 60초는 시계 카운트를 계속합니다. 60초 이내에 배터리를 교체해 주십시오.

# 주의

- 배터리의 극성을 바르게 하여 삽입하십시오.
- 제조사나 상표가 다른 배터리나 새 배터리와 헌 배터리를 함께 사용하지 마십시오.
- 배터리의 사용 설명서에 따르십시오.
- 본 장치는 AA 사이즈 배터리로 기기의 시간표시를 지원합니다. 배터리가 소진되었거나 전원이 켜져 있는 동안 배터리를 제거하면 시간이 초기화됩니다. 이 경우 시간을 다시 설정하십시오.
- 배터리를 폐기할 때는 현지 정부의 폐기물 규정을 따르십시오.
- 장기간 보관할때에는 건전지를 제거해주십시오. 액체가 새거나 파손 등의 위험이 있습니다.

# 3-1-4. Bluetooth ON/OFF 스위치 전환

배터리 덮개 내부에 건전지를 넣는 공간과 Bluetooth ON/OFF 스위치가 있습니다. 출고 시 Bluetooth ON/OFF 스위치는 OFF로 설정되어 있습니다. 스마트폰, 태블릿에 연결해서 애플리케이션을 이용하는 경우, Bluetooth ON/OFF 스위치를 ON으로 합니다.

스마트폰・태블릿 또는 PC에 연결하면 자동으로 시간 정보를 동기화하여 측정 데이터에 시간을 부여받을 수 있게 됩니다.

①Bluetooth를 사용하지 않을 때는 스위치를 OFF 방향으로 밀어줍니다. 표시부에 Bluetooth ON 표시가 나오지 않으면, OFF로 되어 있습니다.

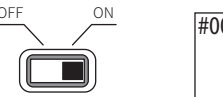

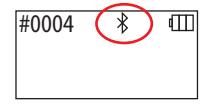

# 주의

• 무선 통신은 나라마다 사용할 수 있는 주파수나 통신 방법 등이 정해져 있습니다. 또한 무선기기의 등록이 의무화되어 있는 경우도 있습니다. 사용 가능한 국가는 저희 홈페이지를 확인해주십시오.

https://biochemifa.kikkoman.co.jp/e/support/dl/smart

리스트에 없는 국가는 Bluetooth스위치를 OFF로 해서 사용해주십시오.

• 컴퓨터 연결은 Bluetooth로 하실 수 없습니다. 부속품인 USB케이블을 사용해주십시오.

# 3-2. 애플리케이션, 소프트웨어 사용 준비

스마트폰・태블릿 또는 PC와 장치를 연결하여 사용하면 측정 데이터를 클라우드에 저장할 수 있기 때문에 측정 결과 판정이나 그래프화, 측정 결과를 여러 기기에서 공유하는 것 등 보다 편리한 기능을 이용할 수 있습니다.

# 스마트폰・태블릿과의 연결

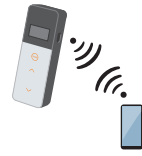

3-2-1. 애플리케이션의 설치~스마트폰・태블릿과의 연결 (페어링)

# PC와의 연결

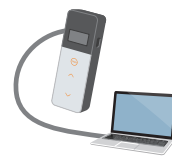

3-2-2. PC 소프트웨어, 드라이버 설치~PC와의 초기 연결

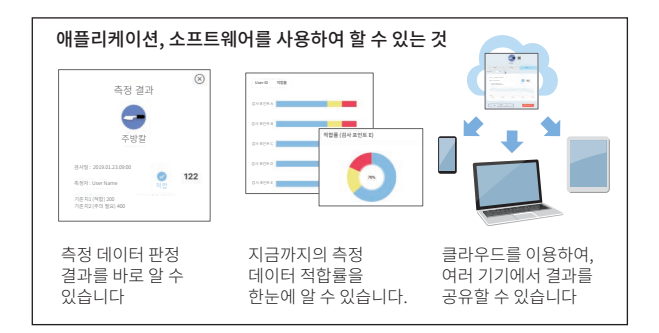

# 3-2-1. 애플리케이션의 설치~스마트폰・태블릿과의 연결(페어링)

# 애플리케이션의 설치

### 【사용 환경】

■대응 OS와 기종(2018년 9월 현재)

Android:5.x 이후, iOS:10.x 이후를 탑재한 스마트폰 또는 태블릿.

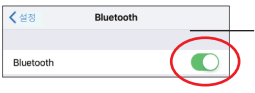

①스마트폰・태블릿의 Bluetooth를 ON으로 합니다.

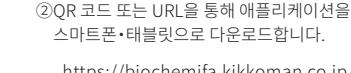

[https://biochemifa.kikkoman.co.jp/](https://biochemifa.kikkoman.co.jp/e/support/dl/smart/) e/support/dl/smart

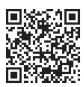

애플리케이션은 무료로 사용할 수 있습니다.

### 주의

• 애플리케이션 다운로드에는 별도 통신료가 발생합니다.

# 스마트폰・태블릿과 장치의 초기 연결

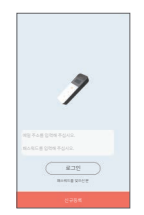

①애플리케이션을 작동한 후, 애플리케이션의 화면 표시에 따라서 설정을 진행합니다.

처음 사용하시는 분은 신규 등록을 해주십시오. 이미 등록하신 분은 ID와 패스워드를 입력하여 로그인하십시오.

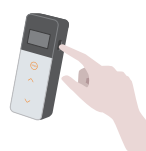

②측정기와 기기의 연결 화면이 표시되면 측정기의 전원을 켭니다.

스마트폰・태블릿의 Bluetooth가 ON으로 되어있지 않으면 설정화면이 열리므로 ON 으로 설정합니다.

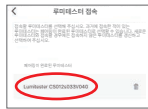

⑤애플리케이션 내에 표시되는 측정기 시리얼넘버를 선택합니다.

자동으로 시간 정보를 동기화하여 측정데이터에 시간을 부여받을 수 있게 됩니다.

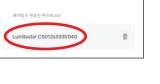

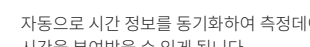

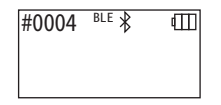

⑥연결이 완료되면 측정기 패널의 상태 표시에 BLE라고 표시됩니다.

⑦애플리케이션에 홈 화면이 표시되고 스마트폰, 태블릿과 측정기의 준비는 완료됩니다.

애플리케이션의 자세한 사용 방법은 애플리케이션 내의 도움말(Help)을 참조해 주십시오.

# 주의

• Bluetooth 무선 기술로는 대략 10m 정도까지의 거리까지 통신이 가능하지만, 장애물(인체, 금속, 벽 등) 유무나 전파 상태에 따라 통신 가능한 범위는 달라집니다.

• 본 장치는 전용 애플리케이션에서만 Bluetooth 통신이 가능합니다.

2대 이상의 스마트폰・태블릿을 연결하려면 [6. 장치 설정]의 [6-1. BLE Pairing Mode (2대 이상의 스마트폰・태블릿과의 연결)](→P27)을 참고하여 연결해 주십시오.

# 2회째 이후의 스마트폰・태블릿과 장치의 연결

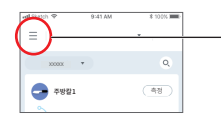

①애플리케이션의 홈 화면에서, 메뉴를 엽니다.

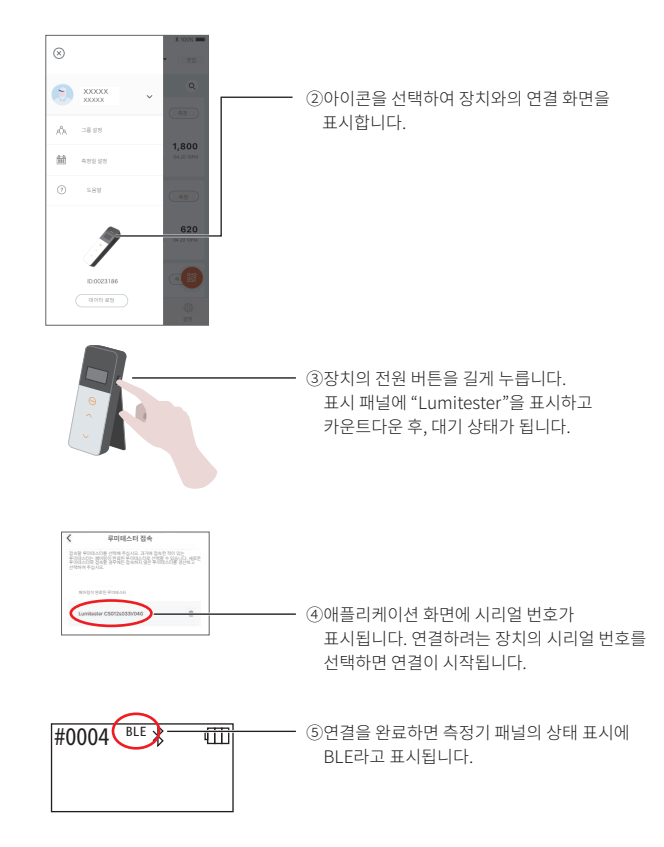

⑥애플리케이션에 홈 화면이 표시되고스마트폰, 태블릿과 측정기의 준비는완료됩니다.

# 3-2-2. PC 소프트웨어, 드라이버 설치~PC와의 연결

### 소프트웨어의 설치 준비

① 다른 소프트웨어를 사용하고 있을 때에는, 모두 종료합니다. USB 기기를 사용하고 있을 때에는, 모두 제거합니다. 부속품인 USB 케이블은 지시가 있을 때까지 연결하지 마십시오.

② "Lumitester"를 설치하기 전에, 기존의 "Lumitester"가 있는 경우에는 삭제합니다.

# 【사용 환경】

■대응 OS와 기종(2018년 9월 현재)

Windows7(32bit/64bit)/Windows10(32bit/64bit)을 탑재한 PC 또는 태블릿.

# 주의

- 본 소프트웨어는 장치에서 PC로 데이터를 읽어오거나 여러 가지 측정 조건을 PC 에서 장치 쪽에 설정하기 위한 소프트웨어입니다. 그 외의 용도로는 사용하지 마십시오.
- 장치를 PC와 연결할 때에는 장치에 배터리를 넣고 연결해 주십시오. 배터리를 넣지 않고 연결하면 장치가 작동되지 않는 경우가 있습니다.
- 본 소프트웨어를 사용하시기 전에 사용할 기기, 가지고 계신 PC의 사용설명서를 잘 읽어 주십시오.
- PC 종료・작동 전에 장치를 제거해 주십시오. 장치를 PC와 연결한 채로 PC를 작동・ 종료・다시 시작한 경우, PC가 정상적으로 작동・종료되지 않는 경우나 장치가 올바르게 인식되지 않는 경우가 있습니다.
- USB 케이블은 반드시 함께 동봉된 것을 사용해 주십시오. 단자의 극성이 다른 경우가 있기 때문에, 장치 고장의 원인이 됩니다.
- 본 소프트웨어는 단독 사용을 원칙으로 하고 있습니다. 다른 애플리케이션을 동시에 사용한 경우의 동작에 대해서는 보증할 수 없으므로 미리 양해 바랍니다.
- 데이터의 로딩이나 입력 중에, USB 케이블을 분리하지 마십시오. 고장이나 데이터 손상의 원인이 됩니다.
- 장치는 PC 본체의 USB포트에 직접 연결해 주십시오. USB허브를 사용하면, 올바르게 동작하지 않는 경우가 있습니다.
- 장치를 PC와 연결할 때에는 USB 드라이버를 설치한 USB 포트에 연결해 주십시오. USB 포트마다 USB 드라이버를 설치해야 합니다. USB 포트에 연결해도, 가끔 인식되지 않는 경우가 있습니다. 그런 경우에는 일단 분리한 후 다시 연결해 주십시오.

## 소프트웨어 설치

①당사 홈페이지 또는 URL을 통해 Lumitester의 ZIP 파일을 다운로드합니다. https://biochemifa.kikkoman.co.jp/e/support/dl/smart

②ZIP 파일을 가지고 계신 압축 해제 프로그램 등을 이용하여 압축을 풀어 주십시오.

③[setup.exe]을 실행(더블클릭) 합니다.

④설치 프로그램이 작동됩니다.

⑤[다음]을 클릭합니다.

⑥소프트웨어의 설치 폴더(초기 설정:Program file)를 확인합니다. 그 이외의 장소에 설치하는 경우에는 [참조]를 클릭하여 설치할 곳을 지정하고 [OK]를 클릭합니다. [다음]을 클릭합니다.

⑦소프트웨어 이용동의계약서를 읽은 후, [동의하기]를 선택하고 [다음]을 클릭합니다. ⑧설치 준비가 되면 [다음]을 클릭합니다.

⑨설치가 완료되면 [닫기]를 클릭하고, 종료합니다.

⑩데스크톱과 시작 메뉴에 아이콘이 생성됩니다.

# 주의

• 설치 시에 발행처를 알 수 없다는 경고가 표시된 경우에는 [OK]를 클릭하고, 설치를 계속해 주십시오.

# PC와 장치의 초기 연결, 드라이버의 설치

①소프트웨어를 작동한 후, 화면 지시에 따라 설정을 진행합니다.

처음 사용하시는 분은 신규 등록을 해 주십시오. 이미 등록하신 분은 ID와 패스워드를 입력하여 로그인하십시오.

②홈 화면이 표시되면, USB 케이블로 장치와 PC를 연결합니다.

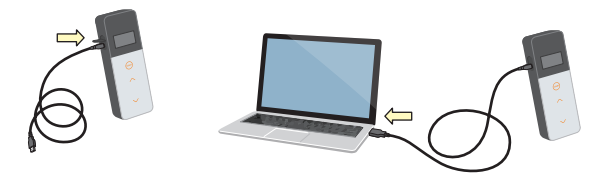

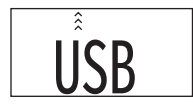

③USB 케이블을 연결하면 장치의 표시 패널 전면에 USB라고 표시됩니다. 이 때, 장치의 버튼 조작은 불가능합니다.

④자동으로 드라이버 설치가 시작됩니다.

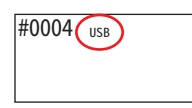

⑤연결이 완료되면 기기의 화면 상에 장치의 시리얼 번호가 표시됩니다.

⑥장치는 "Lumitester"를 표시하고 카운트다운 후, 대기 상태가 됩니다. 장치 표시 패널의 상태 표시에 USB라고 표시됩니다.

자동으로 시간 정보를 동기화하여 측정데이터에 시간을 부여받을 수 있게 됩니다.

• 소프트웨어의 자세한 사용 방법은 소프트웨어 내의 도움말(Help)을 참조해 주십시오.

# 주의

- 기기와 함께 제공된 USB 케이블을 사용하십시오.
- 기기를 PC와 연결하기 전에 배터리를 삽입하십시오.
- 기기가 PC에 연결되어 있는 동안은 디스플레이 패널에 "USB"로 표시되고, 키 작업은 허용되지 않습니다. USB의 연결이 끊기면 "USB"표시가 꺼지고 전원도 꺼집니다.
- USB 케이블이 연결되어 있지 않은 동안 USB 덮개를 확실히 닫아 주십시오.

# 한번 연결한 PC와의 연결

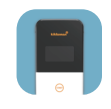

①"Lumitester.exe"를 더블 클릭하여 소프트웨어를 작동시킵니다.

②소프트웨어 화면에 따라 홈 화면까지 진행합니다.

로그인 화면이 표시될 때에는 ID와 패스워드를 입력하여 로그인해 주십시오.

③홈 화면이 표시되면 USB 케이블을 장치와 기기에 연결합니다.

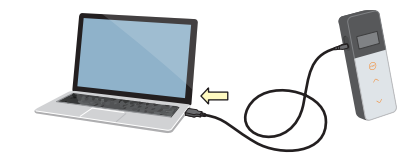

④연결이 완료되면 "Lumitester"를 표시하고 카운트다운 후, 대기 상태가 됩니다.

#0004 USB

장치 표시 패널의 상태 표시에 USB라고 표시됩니다.

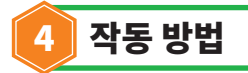

# 4-1. 시약 준비

①시약 냉장고(2~8℃)에 보관되어 있는 시약을 꺼내, 상온에서 잠시 둡니다.

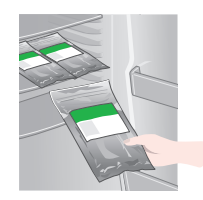

# 주의

• 시약이 차가운 채로 측정하면, 측정치가 낮게 표시됩니다.

# 4-2. 측정 순서

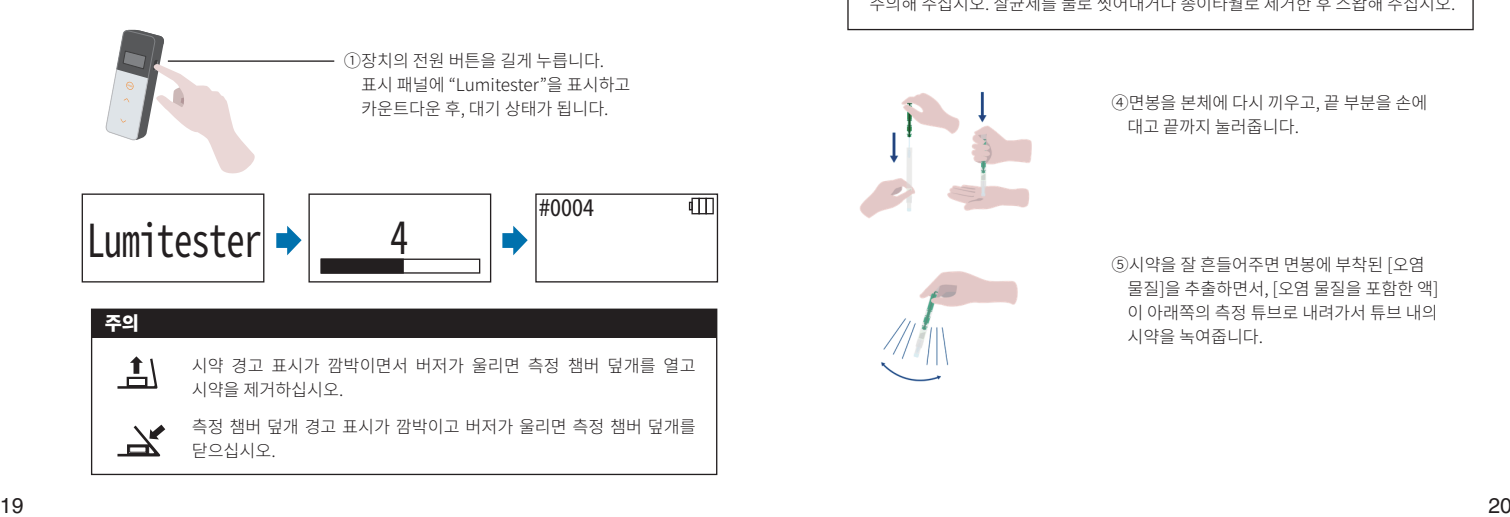

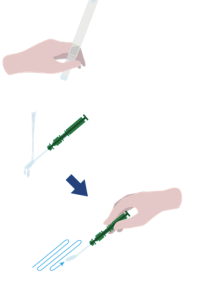

③면봉을 수돗물(세정수)에 적신 후 검사대상을 스왑합니다.

②시약의 면봉을 뺍니다.

# 주의

• 검사 면에 알코올 등 살균제가 있으면 정확하게 측정할 수 없는 경우가 있으므로 주의해 주십시오. 살균제를 물로 씻어내거나 종이타월로 제거한 후 스왑해 주십시오.

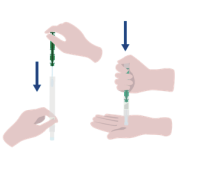

④면봉을 본체에 다시 끼우고, 끝 부분을 손에 대고 끝까지 눌러줍니다.

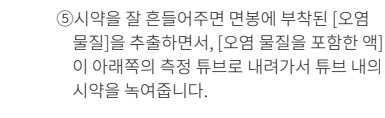

⑥측정 챔버 덮개를 열고, 시약을 측정 챔버에 넣습니다.

START

⑦측정 챔버의 덮개를 닫고, START 버튼을 누릅니다. 측정이 시작되고 카운트다운 후, 측정 결과가 표시됩니다.

# 주의

- 측정 시에 신호가 안정되지 않으면 측정 시간이 길어지는 경우가 있습니다.
- 바르게 세워놓고 측정을 수행하십시오. 누액으로 인한 고장이나 측정 정확도가 나빠지는 등의 원인이 됩니다.

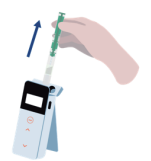

⑧시약 경고가 표시되므로, 측정 챔버의 덮개를 열고 시약을 측정 챔버에서 꺼냅니다.

측정이 종료된 경우에는 전원 버튼을 길게 눌러 전원을 끕니다.

- 본 기기는 10분간 아무런 조작을 하지 않으면 자동으로 전원이 꺼집니다.
- 시약을 측정 챔버에서 꺼내지 않고 잠시동안 두게 되면 오류음이 올립니다. 측정이 끝난 후에 시약을 반드시 꺼내십시오.그렇지 않으면 고장 또는 정확한 측정이 이루어지지 않을 수 있습니다.

• 측정 범위는 0에서 999999입니다. 999999를 넘으면 999999가 깜박입니다. • 데이터 번호는 #0001에서 #2000입니다. 데이터 번호는 각 측정마다 하나씩 증가합니다. 2000을 넘으면 #0001로 돌아가고, 측정 데이터를 덮어 쓰게 됩니다.

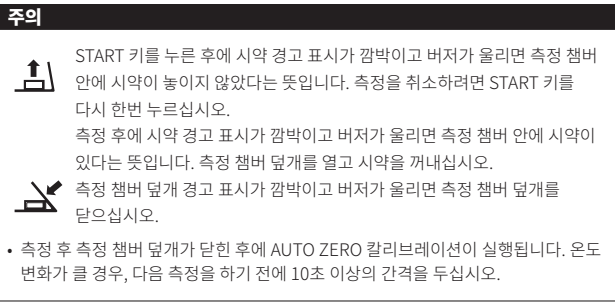

장치의 측정 데이터를 스마트폰・태블릿 또는 PC로 읽어와서 측정 대상 등의 관리를 할 수 있습니다.

# 4-3. 측정 데이터 확인

- 측정 데이터가 최대 2000건까지 자동 저장되고, 장치에서 확인할 수 있습니다.
- 스마트폰・태블릿 또는 PC와 연결하면, 자동으로 측정 데이터를 읽어와서 클라우드에 데이터를 저장합니다.
- 데이터를 읽어오고, 측정 데이터에 대하여 측정 대상을 선택하면 측정 데이터의 합불 적합여부 판정을 할 수 있습니다.

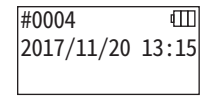

①전원 버튼을 길게 눌러, " Lumitester"를 표시하고 카운트다운 후, 대기 상태가 됩니다.

 $\triangle$  $\sqrt{2}$ 

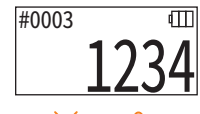

②상하 버튼을 누르면 과거 데이터를 열람할 수 있습니다.

# $\checkmark$

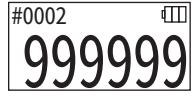

과거 데이터는 상 버튼을 누르면 1개 앞의 메모리 번호(오래된 데이터)가 표시되고, 하 버튼을 누르면 1 개 뒤의 메모리 번호(새로운 데이터)가 표시됩니다.

• 일반적으로 전원이 꺼지면 측정 데이터가 삭제되지 않습니다. 그러나,배터리 잔량이 낮을 때 측정이 계속되거나 전원이 켜져 있을 때 배터리를 빼면, 측정 데이터가 삭제될 수 있습니다. 측정 데이터가 삭제되는 것에 의해 발생되는 손실은 책임지지 않습니다.

# 주의

데이터가 2000건을 넘으면 오래된 데이터부터 덮어쓰기됩니다. 애플리케이션, PC 소프트웨어를 사용하여 스마트폰・태블릿, PC에 데이터를 저장하거나 필요에 따라 데이터를 삭제해 주십시오.

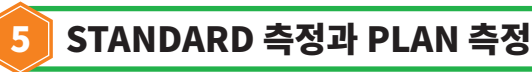

애플리케이션을 사용하여 검사 포인트 정보를 Lumitester Smart 본체에 등록함으로써, Lumitester Smart 본체에서 적합여부 판정을 할 수 있습니다. 적합여부 판정에는 기준치 설정이 필요합니다. 적합여부 판정 규칙은 아래와 같습니다.

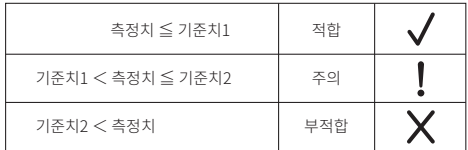

# 5-1. STANDARD 측정(검사 포인트 선택)

Lumitester Smart 본체에 검사 포인트・기준치를 등록함으로써, 각 검사 포인트의 측정치와 적합여부 판정 결과를 저장할 수 있습니다.

검사 포인트는 애플리케이션을 사용하여 Lumitester Smart 본체에 최대 200 건(TP001~TP200) 등록할 수 있습니다.

애플리케이션을 이용한 설정 방법 등 자세한 내용은 애플리케이션의 도움말(Help)을 참조해 주십시오.

①START 버튼을 길게 눌러 검사 포인트 선택 화면으로 이동하여 상하 버튼으로 검사 포인트를 선택합니다.

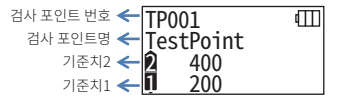

②검사 포인트를 선택 후, START 버튼을 눌러 측정하면 적합여부 판정 결과와 측정치가 표시됩니다.

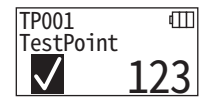

# 5-2. PLAN 측정(PLAN 선택, STEP 선택)

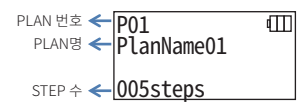

PLAN 측정은 여러 개의 검사 포인트가 정리된 PLAN을 작성하고, Lumitester Smart 본체에 등록하여 측정함으로써, 각 검사 포인트에 측정 결과를 저장할 수 있습니다. PLAN 에서는 검사 포인트명, 기준치, 측정 순번, 측정자를 설정할 수 있습니다. PLAN의 설정은 애플리케이션에서 실행합니다.

Lumitester Smart 본체에 등록 가능한 PLAN 수와 STEP(검사 포인트) 수는, 각각 20PLAN(P01~P20)과 200STEP(001step~200steps)입니다.

애플리케이션을 이용한 설정 방법 등 자세한 내용은 애플리케이션의 도움말(Help)을 참조해 주십시오.

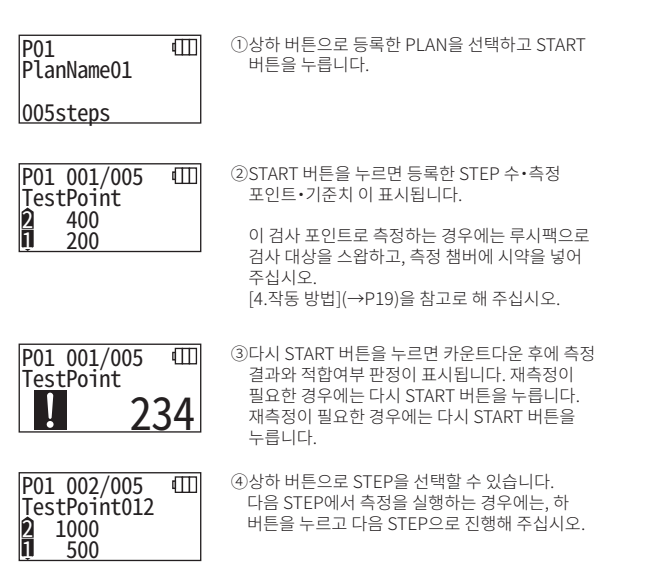

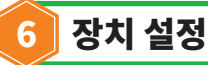

장치 설정을 실시합니다.

①전원 버튼을 5초 이상 눌러 설정 메뉴로 이동합니다. ②상하 버튼을 누를 때마다 각 설정으로 전환됩니다.

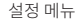

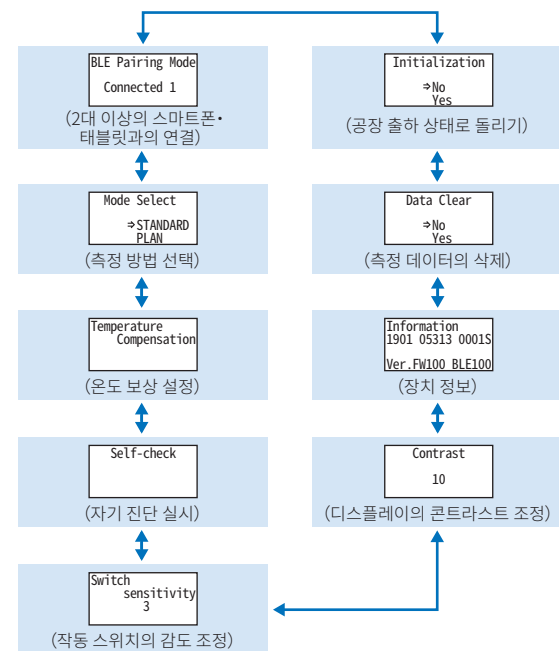

③어느 하나의 설정을 선택하고, START 버튼을 눌러 결정합니다. ④전원 버튼을 누르면 설정을 종료하고, 측정 화면으로 돌아갑니다.

# 6-1. BLE Pairing Mode(2대 이상의 스마트폰・태블릿과의 연결)

[3-1-4. Bluetooth ON/OFF 스위치 전환](→P10)에서 스위치를 ON으로 했을 때에 설정 화면이 표시됩니다.

스마트폰・태블릿과 장치의 페어링을 실시합니다.

장치 1대에 대하여 최대 8대까지 스마트폰・태블릿과 페어링을 할 수 있습니다. 단, 동시에 여러 대의 스마트폰・태블릿에는 연결할 수 없습니다.

# BLE Pairing Mode

Connected 1

상하 버튼을 눌러 BLE Pairing Mode를 선택하고, START 버튼으로 결정합니다. Connected 뒤의 숫자는 등록 완료인 스마트폰・ 태블릿의 대수를 나타냅니다. 연결 완료 대수가 8대일 때에는 All Clear만 선택할 수 있습니다.

①전원 버튼을 5초 이상 누르고 설정 메뉴로 전환한 후,

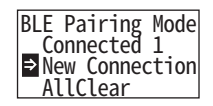

②선택 후, START 버튼을 누르면 아래 화면으로 전환됩니다. 상하 버튼을 눌러 New Connection(신규 접속)이나 All Clear(등록을 모두 해제)를 선택하고, START 버튼을 눌러 결정합니다.

BLE Pairing Mode Please Connect 60

③New Connection(신규 접속)을 선택하고, START 버튼을 누르면 아래 화면으로 전환됩니다. 페어링 완료 또는 카운트다운이 종료되면 설정 화면으로 돌아갑니다. 스마트폰・태블릿이 연결되어 있으면 상태 표시에 BLE 라고 표시됩니다.

# 주의

All Clear(등록을 모두 해제)를 선택하고, Yes를 선택하면 등록된 모든 스마트폰을 해제합니다. 그럴 경우에는 스마트폰 쪽에서도 All Clear를 선택한 기기의 등록을 삭제해 주십시오.

# 6-2. Mode Select(측정 방법 선택)

애플리케이션에서 설정함으로써 설정 화면이 표시됩니다. [5. STANDARD 측정과 PLAN 측정](→P24)을 참고로 선택해 주십시오.

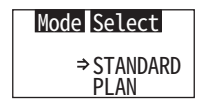

①전원 버튼을 5초 이상 눌러 설정 메뉴로 전환한 후, 상하 버튼을 눌러 Mode Select를 선택하고 START 버튼으로 결정합니다.

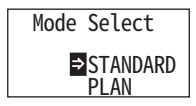

②상하 버튼을 눌러 STANDARD 또는 PLAN을 선택하고, START 버튼을 누릅니다.

# 6-3. Temperature Compensation(온도 보상 설정)

시약은 온도에 따라 발광량이 달라지는 성질을 가지고 있습니다. 온도 보상이란 장치의 온도를 측정하여 시약의 온도 특성을 보정하는 기능입니다. 출하시, 온도 보상은 OFF로 설정되어 있습니다. 온도 보상을 실시하는 온도 범위는 +10~+40℃입니다.

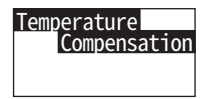

①전원 버튼을 5초 이상 눌러 설정 메뉴로 전환한 후, 상하 버튼을 눌러 Temperature Compensation를 선택하고 START 버튼으로 결정합니다.

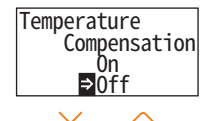

②상하 버튼을 눌러 온도 보상의 On/Off를 선택하고, START 버튼을 누릅니다.

Temperature Compensation l∋on Off

 $\sim$ 

③On을 선택하면 온도 보상 상태가 표시됩니다.

• 온도 보상이 On인 경우라도 +40℃ 이상에서는 오류 코드 "E047"+10℃ 이하에서는 오류 코드 "E048"이 카운트다운 시에 표시되고 온도 보상을 실시하지 않은 측정 결과와 오류 표시 [E]가 표시됩니다.

• 온도 보상이 On인 경우, +10~+13℃에서는 측정 시간이 20초가 됩니다.

# 주의

기기와 시약을 주위온도에 30분 이상 적응하게 한 후 측정하십시오. 온도의 변화가 심한 곳에서 기기를 사용하지 마십시오. 측정 정확도가 낮아지는 경우가 있습니다.

# 6-4. Self-check(자기 진단 실시)

측정 챔버가 오염되어 있으면 측정 정확도가 낮아지는 경우가 있습니다. 자기진단이란 측정 챔버의 오염 정도를 확인하는 기능입니다. 자기진단의 온도범위는 +20~+30℃입니다.

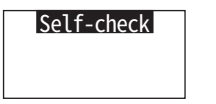

①전원 버튼을 5초 이상 눌러 설정 메뉴로 전환한 후, 상하 버튼을 눌러 Self-check를 선택하고 START 버튼으로 결정합니다.

②START 버튼을 눌러 자기 진단을 시작합니다.

 Self-check Please START

 Self-check 10

③카운트다운 후, 판정이 표시됩니다. "Passed"가 표시되는 경우는 정상입니다. START 버튼을 눌러 설정 화면으로 돌아갑니다.

 Self-check Failed

④"Failed"가 표시되는 경우에는 측정 챔버를 청소합니다. START 버튼을 눌러 청소 화면으로 진행합니다.

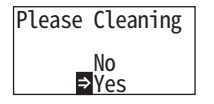

⑤측정 챔버 청소를 실시하는 경우에는, START 버튼으로 Yes를 선택합니다. No를 선택하면 설정 화면으로 돌아갑니다.

Please Cleaning  $\vert \mathbf{L} \vert$ 

⑥측정 챔버 덮개가 닫혀 있는 경우에는 덮개를 열어 주십시오.

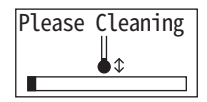

⑦측정 챔버 덮개를 열면 카운트다운이 시작되고, 측정 챔버 내부가 빛납니다. 측정 챔버의 유지 관리를 실시합니다.

측정 챔버 유지 관리

1. 부속품인 청소용 브러시에 에탄올을 가볍게 적셔 측정 챔버 내의 빛나고 있는 곳, 측정 챔버 안쪽의 밑면 및 측정 챔버 측면 전체를 닦아줍니다. 2. 측정 챔버 덮개를 닫으십시오.

# 주의

- 측정 챔버 안으로 에탄올을 쏟아 붓지 마십시오.
- 측정 챔버를 제외한 다른 부분에는 에탄올이 닿지 않게 하십시오.
- 기기가 건조될 때까지 사용하지 마십시오.

# Self-check

⑧측정 챔버의 청소가 잘 완료되었는지 확인하기 위해, 한번 더 ①부터 자기 진단을 실시합니다.

# 주의

- 온도 오류가 표시되는 경우, 자기진단은 중지됩니다. 한번 전원을 끄고, 기기를 실온에 30 분 이상 적응하게 한 후 자기진단을 하십시오.
- 청소 후에도 "Failed"가 표시되면 모델과 배터리 덮개 내부에 붙어 있는 Serial No.를 확인하고, 판매점 또는 당사로 연락 주십시오.

# 6-5. Switch sensitivity(작동 스위치의 감도 조정)

START 버튼, 상하 버튼의 감도를 조정합니다.

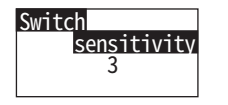

①전원 버튼을 5초 이상 눌러 설정 메뉴로 전환한 후, 상하 버튼을 눌러 Switch sensitivity를 선택하고 START 버튼으로 결정합니다.

**Switch**  $s$ ensitivity 3

②상하 버튼을 눌러, 스위치의 감도를 변경합니다. 조정 범위는 1~5입니다. START 버튼으로 결정하고, 설정화면으로 돌아갑니다.

# 6-6. Contrast(디스플레이의 콘트라스트 조정)

표시 패널의 콘트라스트를 조정합니다.

**Contrast** 10

①전원 버튼을 5초 이상 눌러 설정 메뉴로 전환한 후, 상하 버튼을 눌러 Contrast를 선택하고 START 버튼으로 결정합니다.

**Contrast** 10

②상하 버튼을 눌러 콘트라스트를 변경합니다. 조정 범위는 1~20입니다. START 버튼으로 결정하고, 설정화면으로 돌아갑니다.

# 6-7. Information(장치 정보)

장치의 시리얼 번호, 장치의 소프트웨어 버전(Ver.FW), Bluetooth의 소프트웨어 버전(BLE)을 확인합니다.

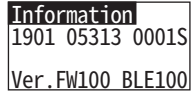

①전원 버튼을 5초 이상 눌러 설정 메뉴로 전환한 후, 상하 버튼을 눌러 Information을 표시합니다.

# 6-8. Data Clear(측정 데이터의 삭제)

모든 측정 데이터를 삭제합니다.

# Data Clear ⇒No Yes

①전원 버튼을 5초 이상 눌러 설정 메뉴로 전환한 후, 상하 버튼을 눌러 Data Clear를 선택하고 START 버튼으로 결정합니다.

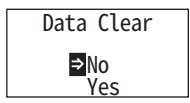

②상하 버튼을 눌러 Yes를 선택하고, START 버튼으로 결정합니다. 과거의 측정 데이터가 전부 삭제됩니다.

# 6-9. Initialization(공장 출하 상태로 돌리기)

시간, 과거의 측정 데이터, Bluetooth의 등록 정보가 삭제되고, 구입 시의 상태로 돌아갑니다. 교정 데이터는 공장 출하시의 값으로 돌아갑니다.

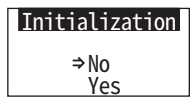

①전원 버튼을 5초 이상 눌러 설정 메뉴로 전환한 후, 상하 버튼을 눌러 Initialization를 선택하고 START 버튼으로 결정합니다.

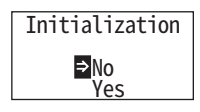

②상하 버튼으로 Yes를 선택하고, START 버튼을 눌러 결정합니다.

장치만으로는 시간 설정을 할 수 없습니다. 시간 설정을 실행하는 경우에는 애플리케이션을 설치한 스마트폰이나 태블릿과 연결하거나 소프트웨어를 설치한 PC와 연결할 필요가 있습니다.

연결하면 자동으로 시간 설정을 할 수 있습니다.

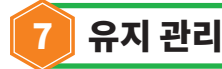

# 7-1. 본체 유지 관리

기기가 오염되면, 마른 천 또는 휴지와 같은 부드러운 종이로 닦으십시오. 오염이 심할 경우, 소독용 알코올이나 중성세제를 희석해 부드러운 천에 적신 후 잘 짜서 닦아주십시오.

# 주의

• 액체, 약품, 유기용제 등을 기기 위에 흘리지 마십시오. 기기에 액체가 떨어지면, 즉시 전원을 끄고 최대한 빨리 액체를 닦아내십시오. 배터리를 제거한 후에 24시간 이상 실내에서 기기를 건조시키십시오.

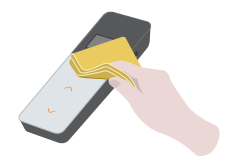

# 7-2. 측정 챔버 유지 관리

측정 챔버에 시약을 흘렸을 경우, 측정 챔버을 닦아 주십시오. 또한, 6 개월에 한 번 측정 챔버을 청소하십시오. 필요에 따라 자기진단을 실시하십시오. 자기진단은 「6-4 자기 진단 실시」(→P30)을 참조하십시오.

①전원을 끄십시오. ②측정 챔버 덮개를 여십시오. ③에탄올을 적신 브러시로 측정 챔버 내부의 바닥 및 측면 전체를 구석구석 닦으십시오.

④측정 챔버 덮개를 닫으십시오.

# 주의

- 측정 챔버 안으로 에탄올을 쏟아 붓지 마십시오.
- 측정 챔버를 제외한 다른 부분에는 에탄올이 닿지 않게 하십시오.
- 기기가 건조될 때까지 사용하지 마십시오.

# 7-3. 배터리 교체

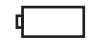

Low battery라는 배터리 잔량 표시가 나오면, 5초 후 자동으로 전원이 꺼집니다. 새로운 배터리로 교체해 주십시오. 배터리를 빼도 60초는 시계 카운트를 계속합니다. 60초 이내에 배터리를 교체해 주십시오.

①뒷면의 PUSH를 눌러서 거치대를 꺼냅니다.

②배터리 덮개를 분리합니다.

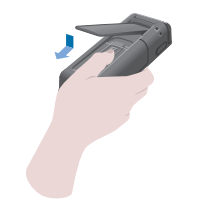

③새 AA 배터리 2개 또는 충전된 니켈 수소 배터리 2개를 삽입하십시오. 극성에 유의하십시오.

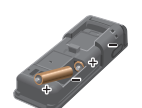

④배터리 덮개를 다시 씌우십시오.

# 주의

- 배터리의 극성을 바르게 하여 삽입하십시오.
- 제조사나 상표가 다른 배터리나 새 배터리와 헌 배터리를 함께 사용하지 마십시오.
- 사용 기한이 지난 알칼리 배터리를 사용하지 마십시오.
- 배터리의 사용 설명서에 따르십시오.
- 본 장치는 AA 사이즈 배터리로 기기의 시간표시를 지원합니다. 배터리가 소진되었거나 전원이 켜져 있는 동안 배터리를 제거하면 시간이 초기화됩니다. 이 경우 시간을 다시 설정하십시오.
- 배터리를 폐기할 때는 현지 정부의 폐기물 규정을 따르십시오.
- 장기간 보관할 때에는 배터리를 제거하십시오. 배터리 액이 새거나, 파손 등의 위험이 있습니다.

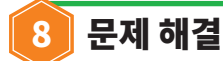

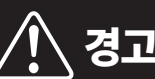

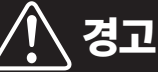

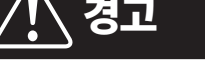

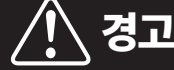

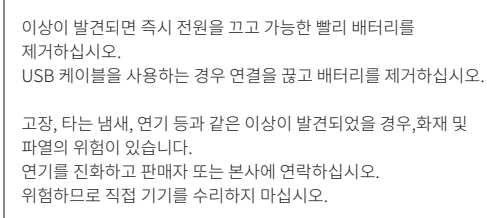

 본 장치는 조작 미스나 문제 발생을 알리기 위한 오류 표시 기능이 있습니다. 에러가 발생하면 디스플레이 패널에 에러 코드가 표시됩니다.

# 8-1. 에러 코드 목록

에러 코드 및 대응책이 다음과 같이 설명되어 있습니다. 조치를 취한 후에도 에러 코드가 표시되면, 배터리 덮개 안에 표시된 모델및 시리얼 번호를 확인하여 판매자 또는 본사에 연락하십시오.

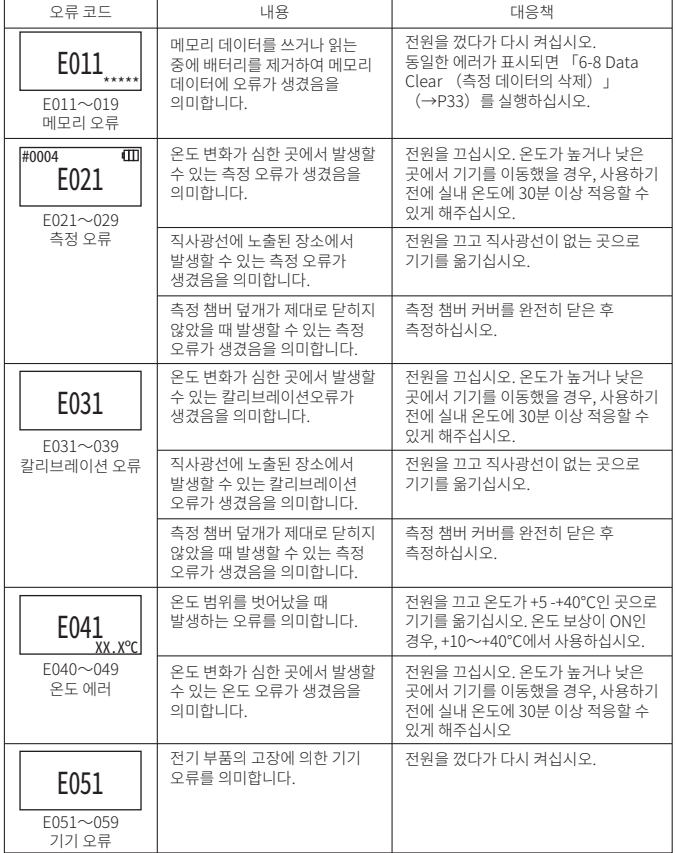

# 8-2. 기타 문제 및 대응책

오류 표시 외의 문제, 원인 및 대응책이 아래와 같이 설명되어 있습니다.

조치를 취한 후에도 정상 상태로 복구되지 않거나, 그 외의 문제가 발생하거나, 또는 수리를 요청하시려면 배터리 덮개에 표시된 모델 및시리얼 번호를 확인하시어 판매자 또는 본사에 연락하십시오.

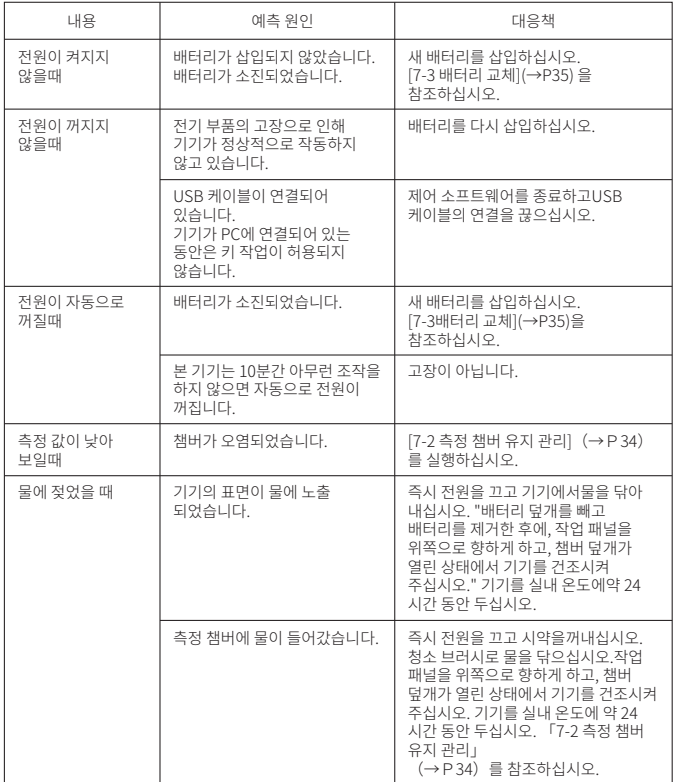

9 사양

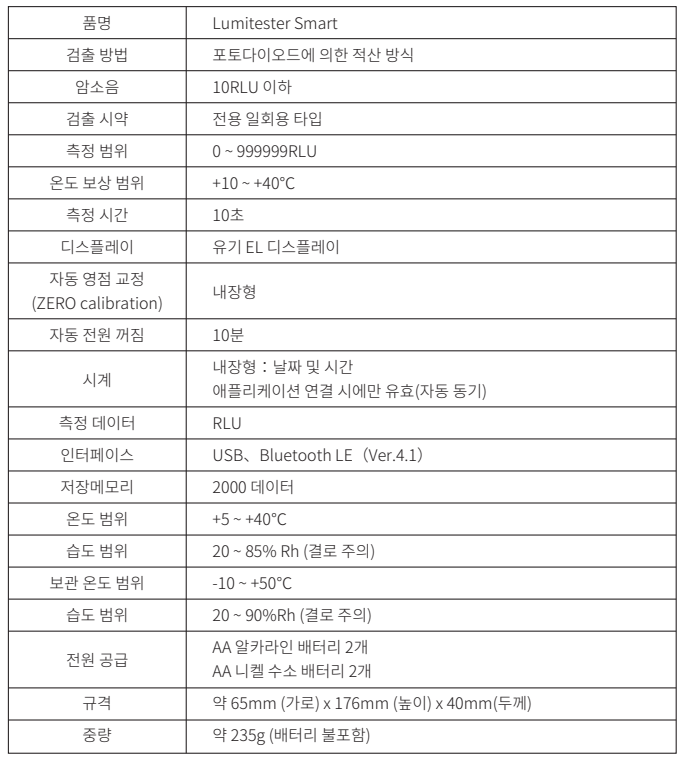

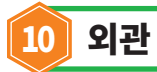

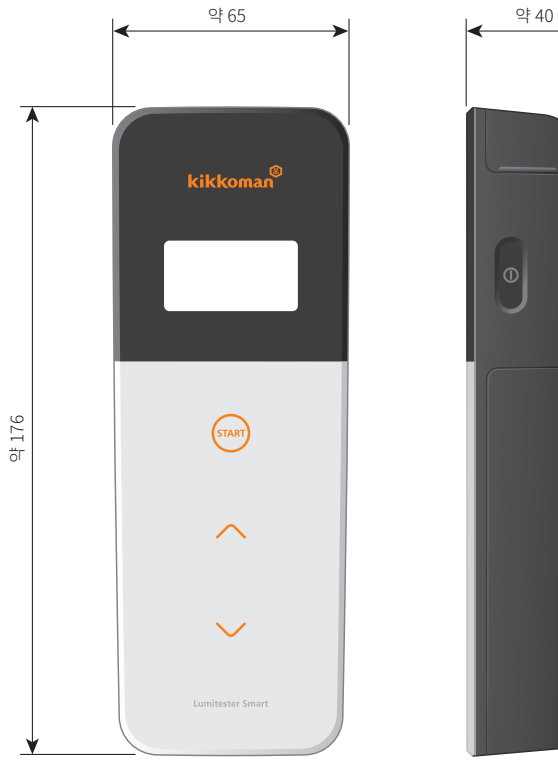

 $\circ$ 

단위: mm 돌출 부위 불 포함

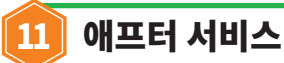

# 보 증

Lumitester Smart 보증 기간은 구입 날짜로부터 1년입니다. 보증 기간 확인을 위해 구입 날짜를 확인할 수 있는 서류(납품서 등)를 보관해 주십시오. 보증 기간 중에 고장이 발생하면 무상 수리 또는 교체품으로 교환해 드립니다. 그러나 보상 수리 대상은 기기의 자재 또는 생산 상의 결함에 의해 발생되는 고장으로 제한됩니다.

- 또한, 다음과 같은 경우에는 보증 기간 중이라도 보상 수리 대상에 포함되지 않습니다.
	- ①구입 날짜를 알 수 있는 서류나 기록을 확인할 수 없는 경우
	- ② 고장 여부와 무관하게 메모리 데이터 또는 설정 데이터가 표시되지 않거나, PC에 로딩되지 않는 등의 기록 내용이 손실된경우
	- ③ 본체 매뉴얼 및 퀵 매뉴얼 설명대로 조작하지 않은 경우 또는 사용 상의 부주의, 기기 개조 및 천재지변 등의 불가항력으로 인해 발생한 고장이나 손상 등.

본 기기의 고장에 대한 보상 범위는 일실 이익 등의 간접적인 손해와 특별 손해 등을 포함하지 않으며, 본 보증서에 나와 있는 보상 내용으로 제한됩니다.

### 수 리

보증 기간 만료 후에는 수리를 통해 기능 유지가 가능한 경우 유상 수리가 가능합니다. 수리를 원하시는 경우에는 생산 번호와 자세한 고장 내용을 알려주십시오. 최대한 빨리 수리를 진행하도록 노력하겠습니다만, 다음과 같은 경우에는 수리에 긴 시간이 소요되거나 많은 비용이 발생할 수 있으며, 또한 수리 자체가 불가능한 경우가 있으므로, 미리 양해 부탁드립니다.

① 구입 후에 많은 시간이 경과했을 경우

- ② 수리 부품의 생산이 중단되었을 경우
- ③ 손상이 심할 경우
- ④ 개조의 흔적이 발견되었을 경우
- ⑤ 당사에서 고장 내용을 확인할 수 없을 때
- ⑥ 그 외 수리가 어려울 경우

# 상 표

●Lumitester는 Kikkoman Corporation 등록 상표입니다.

●Windows는 미국 Microsoft Corporation의 등록 상표입니다.

●Bluetooth®은 Bluetooth SIG, Inc.가 소유하고 있는 등록 상표입니다. Kikkoman Corporation은 라이센스 취득하여 사용하고 있습니다.

발행자

# Kikkoman Biochemifa Company

2-1-1, Nishi-Shinbashi, Minato-ku, Tokyo 105-0003, Japan TEL:+81-3-5521-5490 FAX:+81-3-5521-5498 https://biochemifa.kikkoman.co.jp/e/